#### プログラミング演習第一回 令和4年10月5日 プログラミング演習

- C言語の基礎の習得
- 出来Ḃだけプログラミング言語 の授業とあわせて受講のこと
- 成績は、レポート+小テストで評価を行なう

教科書: 定本 明解C言語 入門編 柴田望洋著 Soft Bank Publishing 2,200円

参考書: 解きながら学ぶC言語 柴田望洋著 Soft Bank Publishing 1,700円

## Cプログラミングの一般手順

1)ソースファイルの作成(編集)�

エディターを用いてソースプログラムを書く。 ソースプログラムをソースファイルとして保存。

C 言語処理系では、ソースファイル名の最後に拡張子 .c をつけ Ḃ。 例)my\_first\_program.c など。

2)ソースプログラムのコンパイル�

コンパイル途中でソースプログラムに文法の誤りがあれば、コンパ イルエラーとなḁ、コンパイルは中断。

ソースプログラムの欠陥や過ちをバグ bug という。バグを見つけて 修正する作業をデバッグ debug という。

バグが無くなるまでデバックを続ける。

文法の過ちによるバグとアルゴリズムのバグは別物であることに注意。

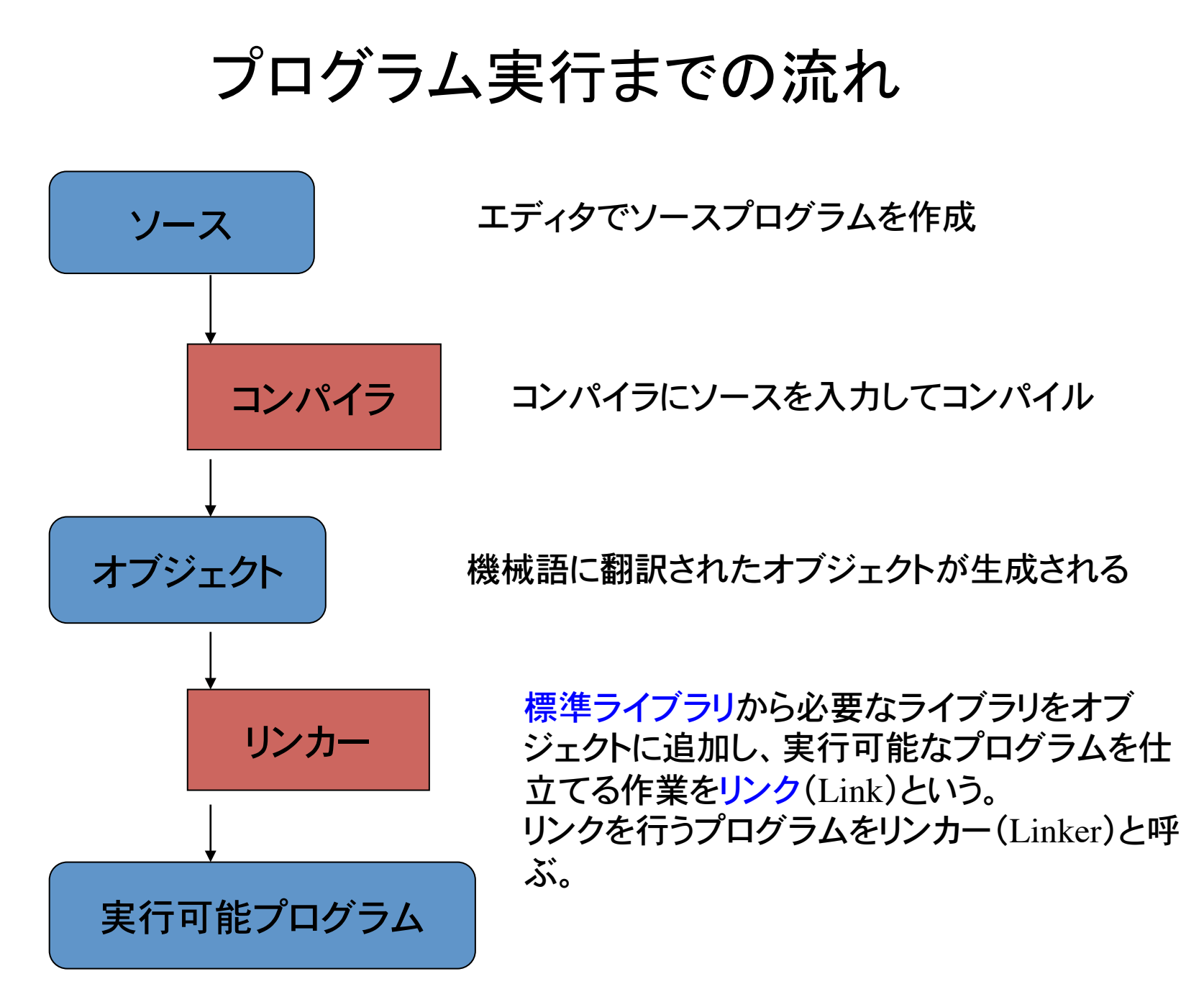

### 開発環境

#### Microsoft Visual Studio

プログラムを完成させるには、ソースプログラムを作成し、それをコンパイルし て実行可能ファイルを作成する。コンパイルとリンクは通常 1 つの過程と見な すことが出来る。通常はコンパイルとリンクを合わせて、単に「コンパイルする」 という。

コンパイラとリンカーを合わせて、言語処理系と呼ぶ。

FORTRANでプログラムを書いて実行する為には、FORTRAN 言語処理系 が、C 言語のプログラムをするには C 言語処理系が必要になる。

Visual Studioは言語処理系とソースプログラムを編集するためにテキストエ ディター、作成した実行可能ファイルを動かして期待した通りの動作を行う かのテストやうまく動作しない場合にどこで間違っているかを調べるデバッグ (プログラムの間違いを見つける)を行なうソフトが統合されている。

## Visual Studio 2017によるC言語の プログラミング

- ソースファイルを作成する前にプロジェクトを作成する。
- メニューバーの「ファイル」→「新規作成」→「プロジェク ト」をクリックする。
- 「新しいプロジェクト」というダイアログが表示される
- インストール済みのテンプレートから

「Visual C++」をクリックする。 もし「Visual C++」が表示されなければ 「その他の言語」をクリックし、「Visual C++」を選ぶ。

• 「Windows コンソールアプリケーション」を選択する。

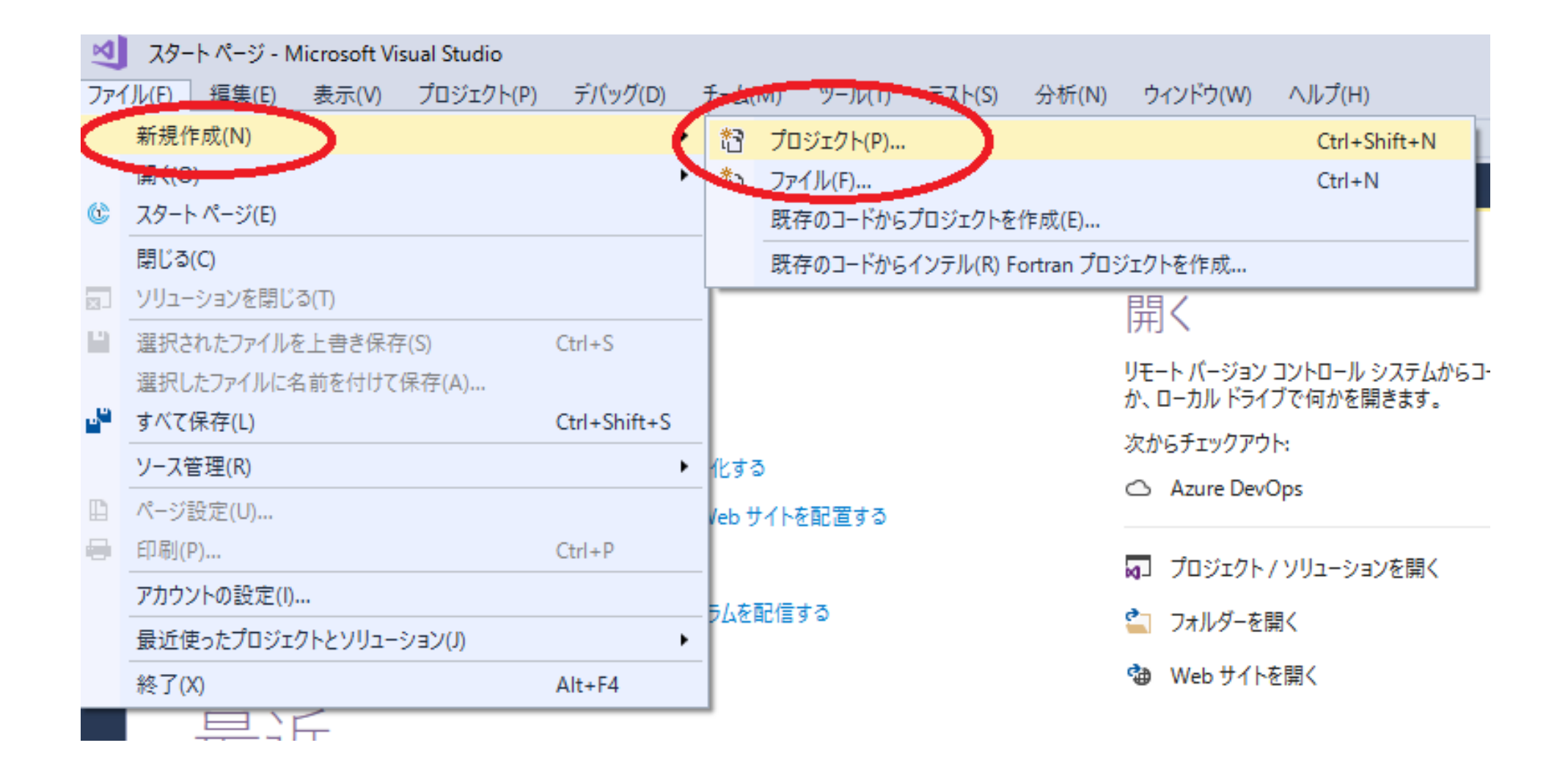

#### 新しいプロジェクト

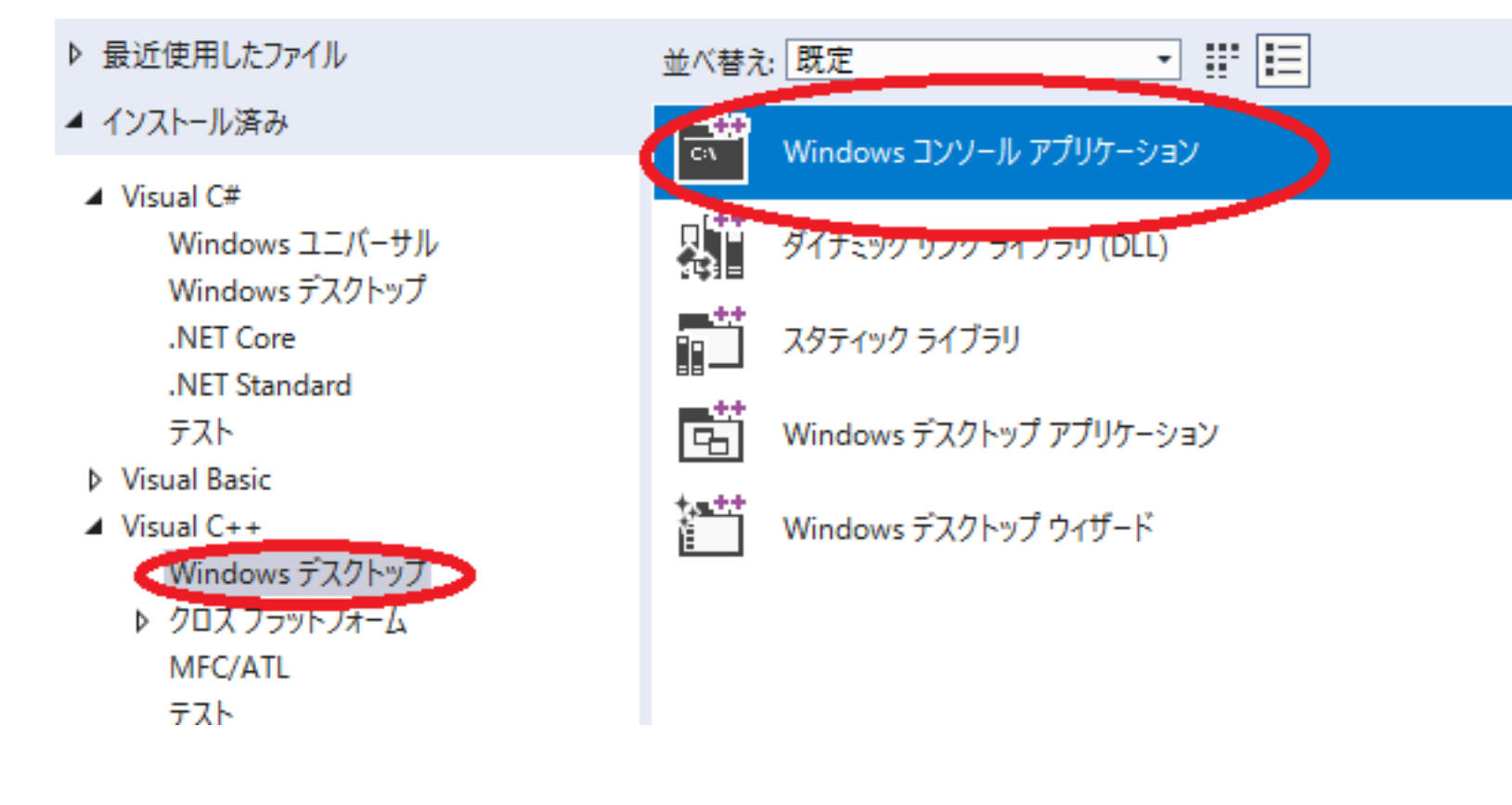

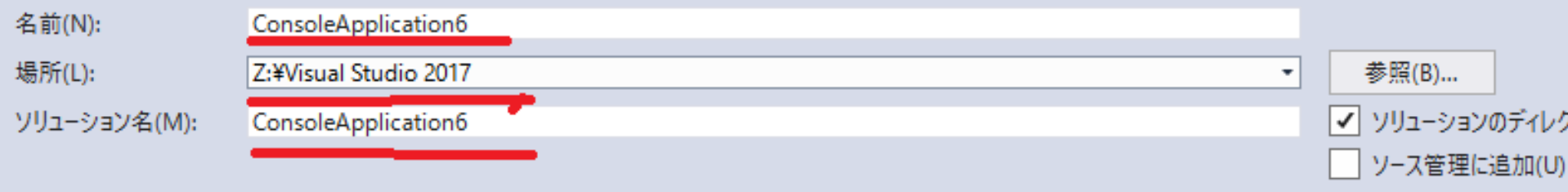

Ì

Visual C++

Visual C++

Visual C++

Visual C++

Visual  $C++$ 

# プロジェクト名䛾入力

- 名前 (N): <名前を入力してください >
- 場所(L): Z:¥Visual Studio 2017¥Projects
- ソリューション名(M):<名前を入力してください>

「新しいソリューションを作成する」が選択されている 場合には、標準でソリューション名はプロジェクト名と 同じに設定される。 (違う名前にすることも可能)

1つのソリューションに複数のプログラム(プロジェクト) を入れることもできるが、この演習では1つのプロジェクト にする(その方がやりやすい)。

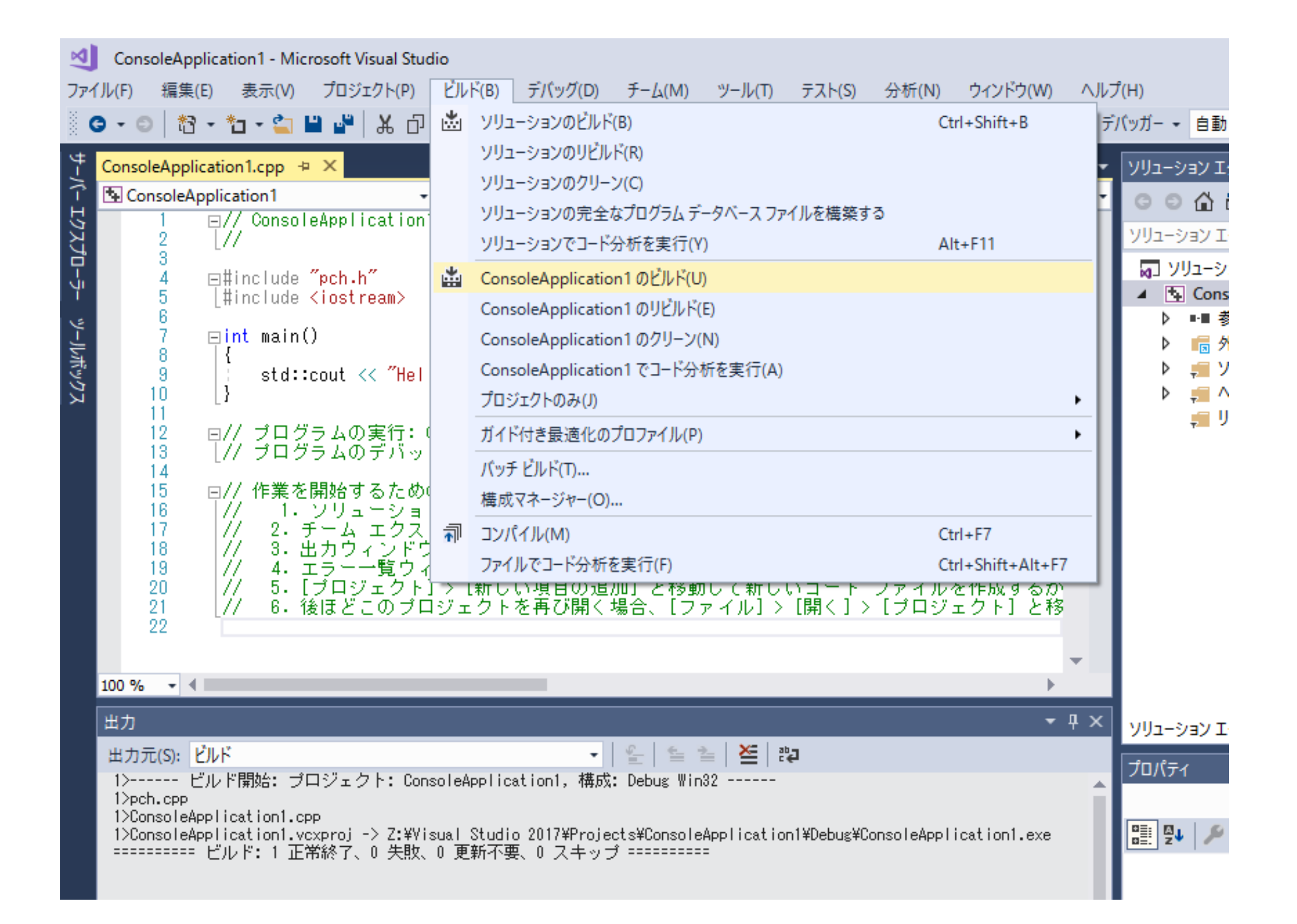

## プログラム䛾作成

• プログラムの編集画面が現れるのでそこにプ ログラムを入力。

```
• 赤字を入力	
                   //
                   #include "pch.h"
                   #include <iostream>
                   int main()
                   \{ // std::out << "Hello World!¥n";
                      printf("Hello World! ¥n");
```
}

return 0

10

## プログラム䛾実行

- コンパイルするには 「ビルド」 → 「<名前>のビルド」 または「ソリューションのビルド」
- 実行は 「デバッグ」 → 「デバッグなしで実行」

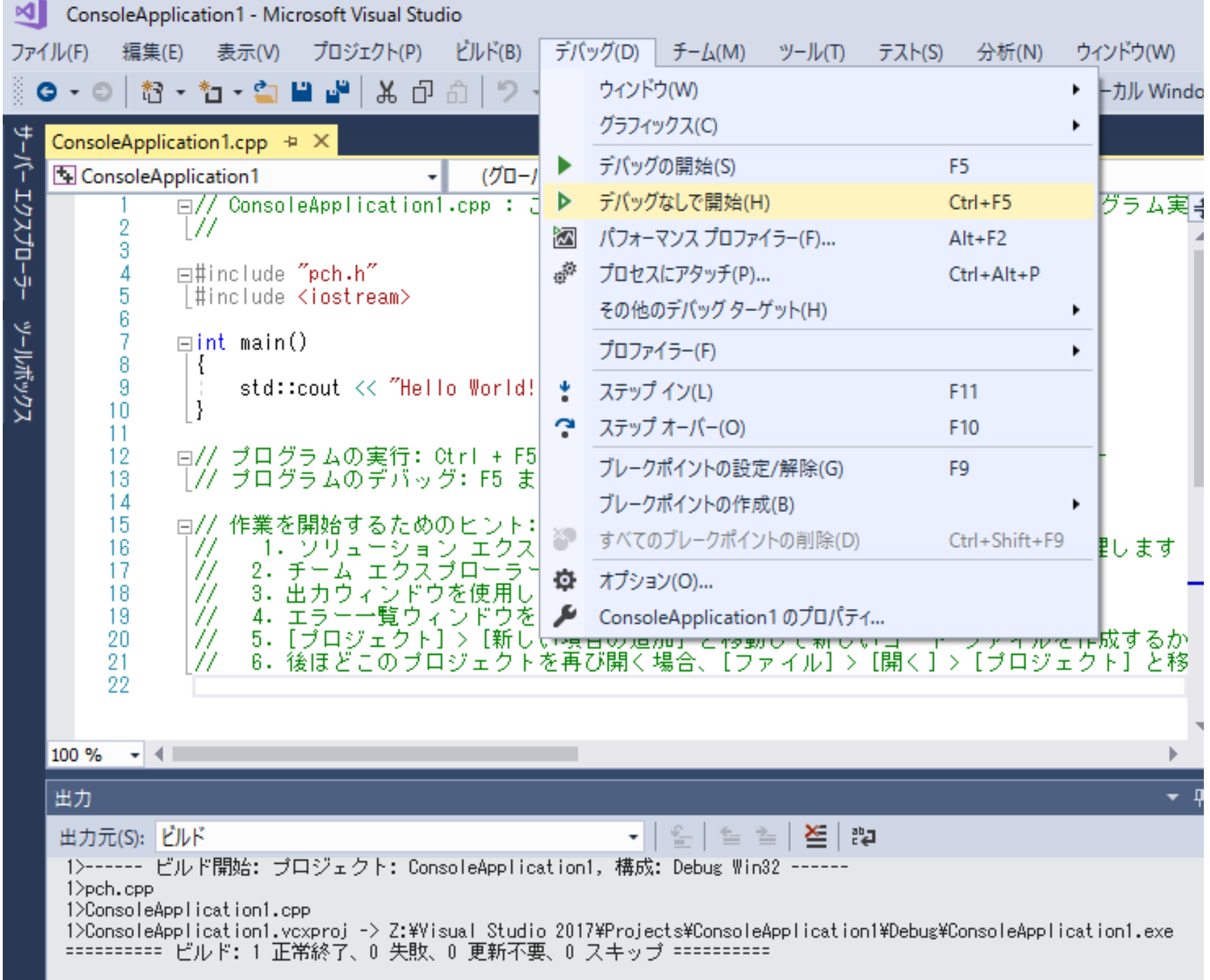

#### プログラムの実行結果の表示�

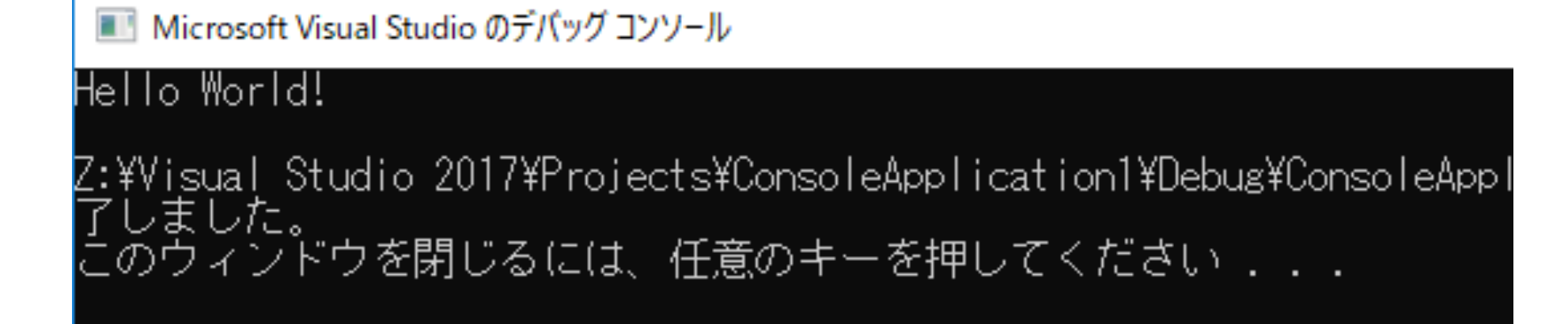

#### プログラムに間違いがある場合

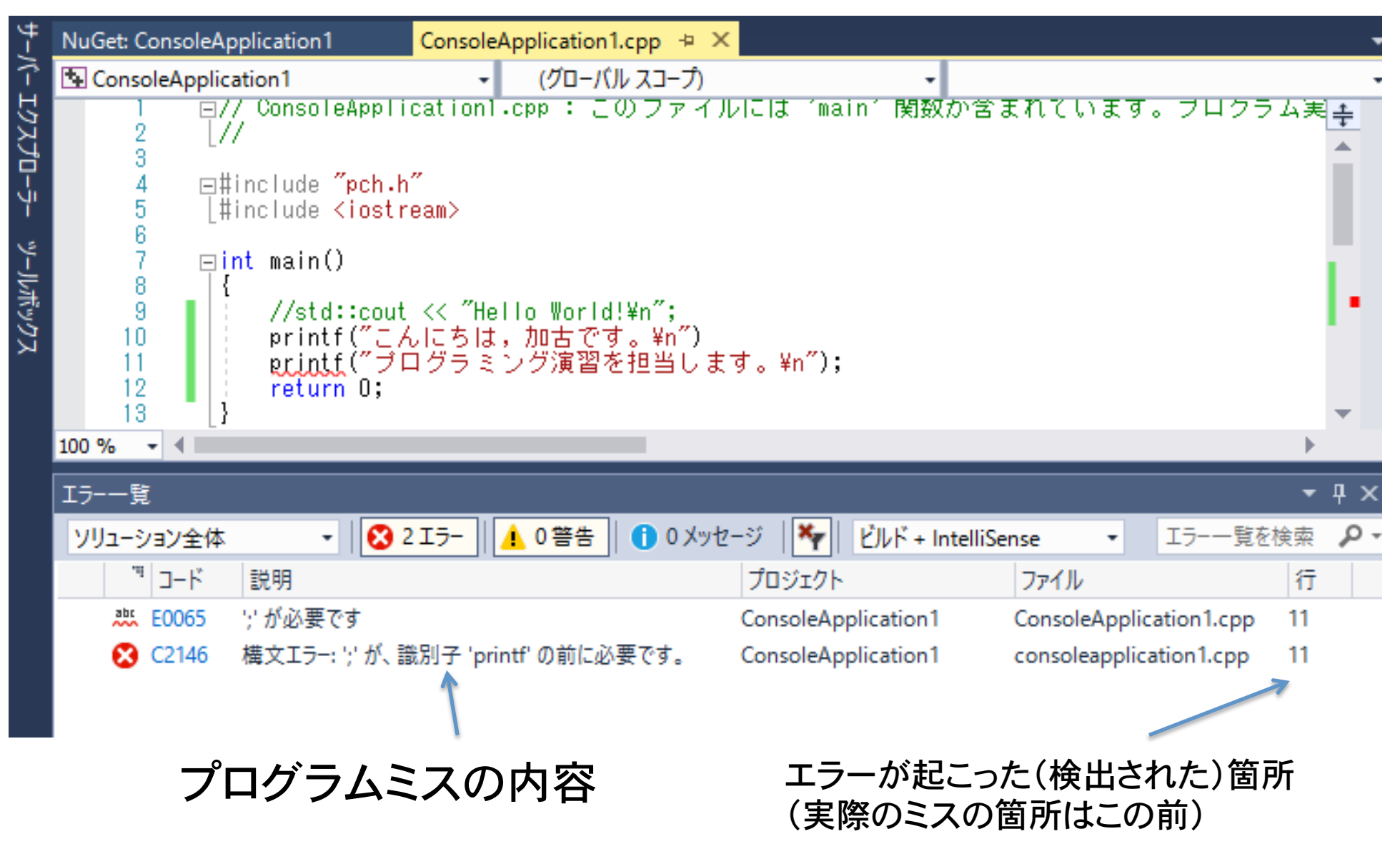

## 以前のプロジェクトを開く

以前に作成したプロジェクトを開くには、 (1)エクスプロラーでファイルを開きます。 (2)自分のホームディレクトリ→ドキュメント→ visual studio 2017 → projects のフォルダ内に作成したプロジェクトのフォルダが保存されています。 (3)プロジェクトのフォルダ内でVisual Studio のソリューションファイルをダブルクリック して開く。(.sln)

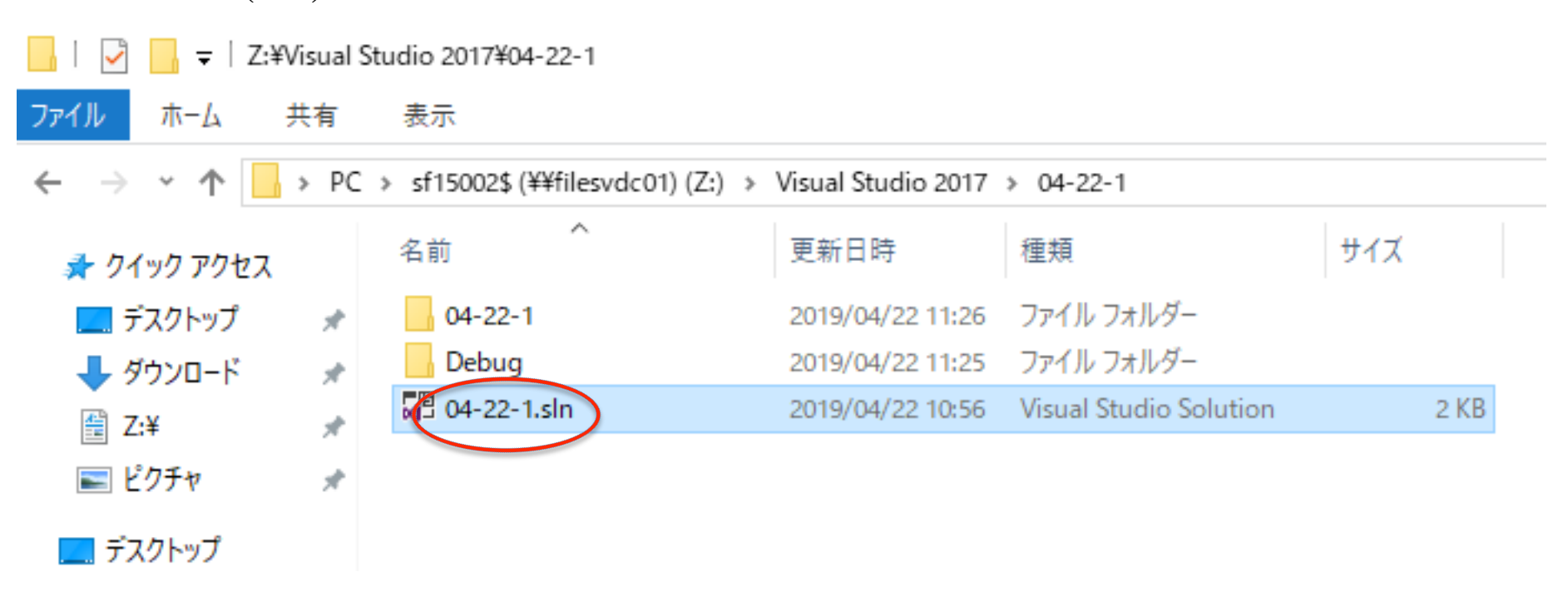

## ネットワークドライブからのプロ ジェクトの読み込み

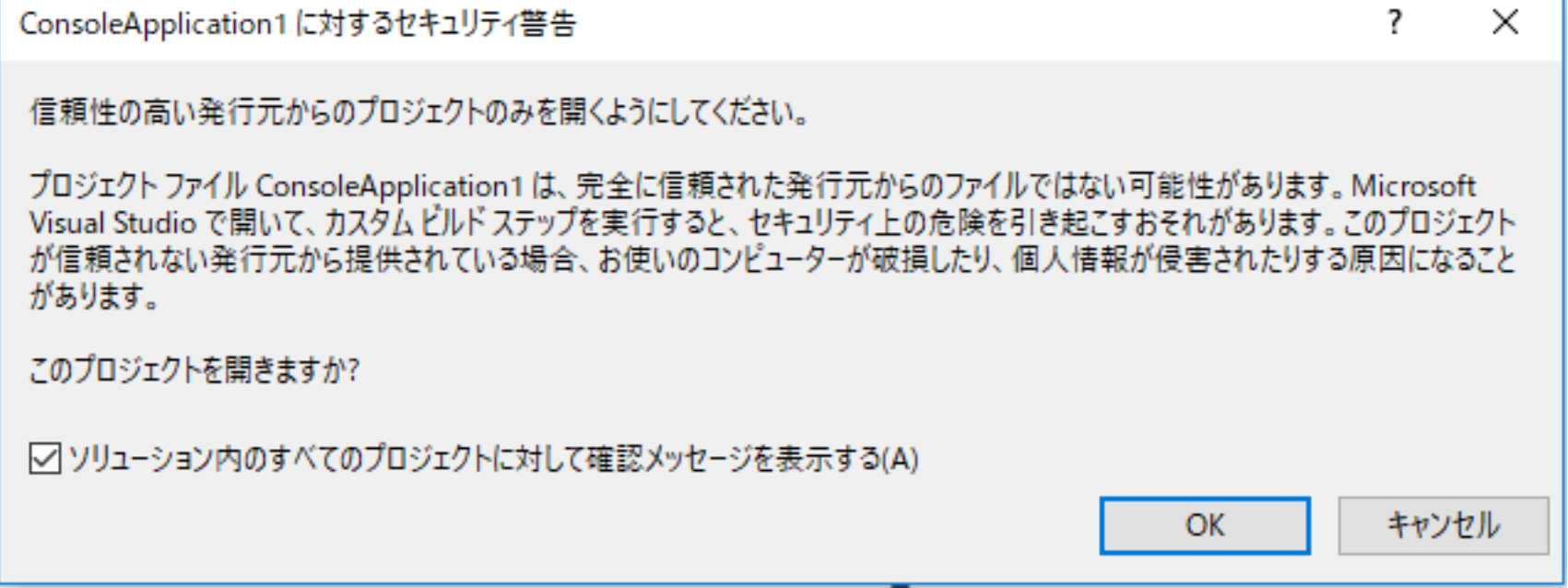

以前に作成したプロジェクトを開いた場合、上のようなメッセージ が表示さḃḂことがあḁます。このまま「OK」を押して続行して ください。

## 初めてのC言語

#### 1)ソースプログラムの作成�

エディタでプログラムを書き、sample.c というファイル名で保存

```
/* はじめてのプログラム */
```
#include "pch.h" #include <iostream> int main(int argc, char \*argv[])

```
 printf("Hello!¥n"); 
 return(0);
```
/\* と \*/ で囲まれた部分はコメント 文(注釈文)になる。コンパイラに無 視される。

この部分は、C 言語のプログラムの (とりあえず)決まり切った型。

記号の読み方:

{

}

/ スラッシュ, \* アスタリスク, # シャープ, \ バックスラッシュ " ダブルクォーテーション, ; セミコロン, { } 中カッコ

## C言語のプログラムの構成

C では関数を基本単位としてプログラムを構成する

単純なプログラムは main 関数のみから成る。

#include "pch.h" #include <iostream> int main(int ac, char \*av[])  $\{$  文1 文2 ... }

pch.h というヘッダファイルをこ の場所に挿入する

pch.h には標準的に使われる関 数の定義が書かれている

main 関数内に書かれた文 (statement) は上かḀ下へと順 番に実行される

文はセミコロン ; で終わる

## C言語のプログラムの構成

Visual Studio以外の開発環境やLinuxでのCのプログラミングでは、 プログラムは次のようになる。

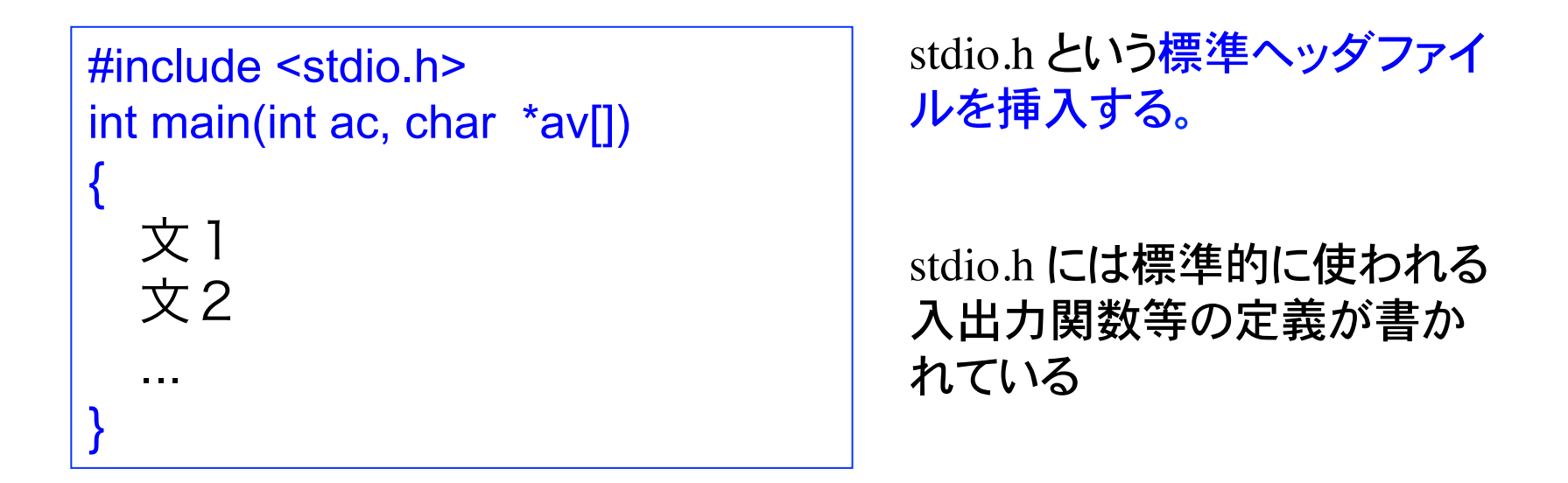

<stdio.h>とヘッダファイル名を小なり記号<と大なり記号>でくくっている のは標準のヘッダファイルの挿入を意味する。 自分で作成したような標準でないヘッダファイルを挿入するには、文字列 と同じように "pch.h"のように二重引用符 " でくくる。

### 標準出力

```
#include "pch.h" 
#include <iostream> 
int 
main(int ac, char *av[]) 
{
  printf("Hello!¥n"); 
  return(0); 
}
```
文字の列を文字列という

文字列をプログラム中で表現するには " " で囲む。これを文字列リテラルという

左の場合、"Hello!¥n" が文字列リテラル�

¥n は特殊文字の一つで、改行を表す�

文字列を表示するには printf 関数を用いる

printf 関数に文字列リテラルを引き渡すと、文字列が標準出力(画面) に表示される。printf 関数は標準ライブラリ関数の一つ。 ヘッダファイル iostream (stdio.h) で定義されている

## printf を用いた例

```
#include "pch.h" 
#include <iostream> 
int main(int argc, char *argv[]) 
{
  printf("Hello!¥n"); 
  printf("How are you?¥n"); 
  printf("I am fine. And you?¥n"); 
  return(0); 
}
```
#### 2 つのプログラムを実行すると、 まったく同じ結果を得る。

```
#include "pch.h" 
#include <iostream> 
int main(int argc, char *argv[]) 
{ 
  printf("Hello!¥nHow are you?¥nI am fine. Are you?¥n"); 
  return(0); 
}
```
## プログラム䛾記述形式

C 言語では原則としてソースファイルの自由な位置にプログラムを記述す ることが出来る(自由形式という)

{

}

#include "pch.h" #include <iostream> int main(int ac, char \*av[]) {printf("こういう書き方もあり¥n");return(0);}

```
#include "pch.h" 
#include <iostream> 
int 
main(int ac, char *av[]) 
\mathbf{A}printf( 
"こんなのもOKよ¥n" 
); 
return(0); 
}
```
通常、プログラムを見易くするた めに段付け(インデント)をつける (タブキー)。

#include "pch.h" #incude <iostream> int main(int ac, char \*av[])

```
 printf("読み易くない?¥n"); 
 return(0);
```
### コメント(注釈)

プログラムの説明等、実際に実行されない任意の文章をプログラムの中に 入れる事が出来る。これをコメントという。プログラムの一部分を /\* \*/ で 囲ってコメント文にすることをコメントアウトという。また、//(スラッシュを二 つ)を付けるとそれ以後、行の終わりまでコメントとして処理される。 /\* … \*/で囲ってコメント文を入力する場合に、 … の文章中に \*/ や /\*の文 字列が含まれないように注意する必要がある。

```
// これはコメント(行の終わりまで)
/* これもコメント
      加古富志雄 9999999 */ 
#include "pch.h" 
#include <iostream> 
int main(int argc, char *argv[]) 
{ 
  printf("読み易くない?¥n"); 
  return(0); 
\mathfrak{c}
```
## 特殊文字について

¥n:改行 ¥r:先頭にカーソルを移動 ¥t:タブ(タブ位置まで空白を出力) ¥b:一文字前に戻る(バックスペース) ¥':シングルクォーテーション ' ¥":ダブルクォーテーション " ¥?:疑問符 ? ¥a:警報文字(alert) ¥¥:円記号

printfの文字列中では%記号は特別な意味を持ちます。 文字列中で%を使いたい時は%を二つ重ねて%%と 入力する。 %%:パーセント記号 % (printfの文字列中に%を書く場合)

Microsoft Windows(日本語)では特殊文字を表すのに円記号¥を付ける。 LinuxやMacOSでは¥記号では無く、バックスラッシュ(逆斜線)\ が使わ れる。

課題 

1) 標準出力に自分の氏名と学籍番号および簡単な自己紹介を表示する プログラムを作れ。

課題の提出はメールで行う。  $\mathcal{R}$ : kako@ics.nara-wu.ac.jp 件名には必ず「プログラミング演習」と付けてください。 注意1:メールの件名は間違わないようにしてください。 注意2:プログラムと実行結果の両方ををメールにコピーして送ってくださ

 $\mathbf{U}$ 

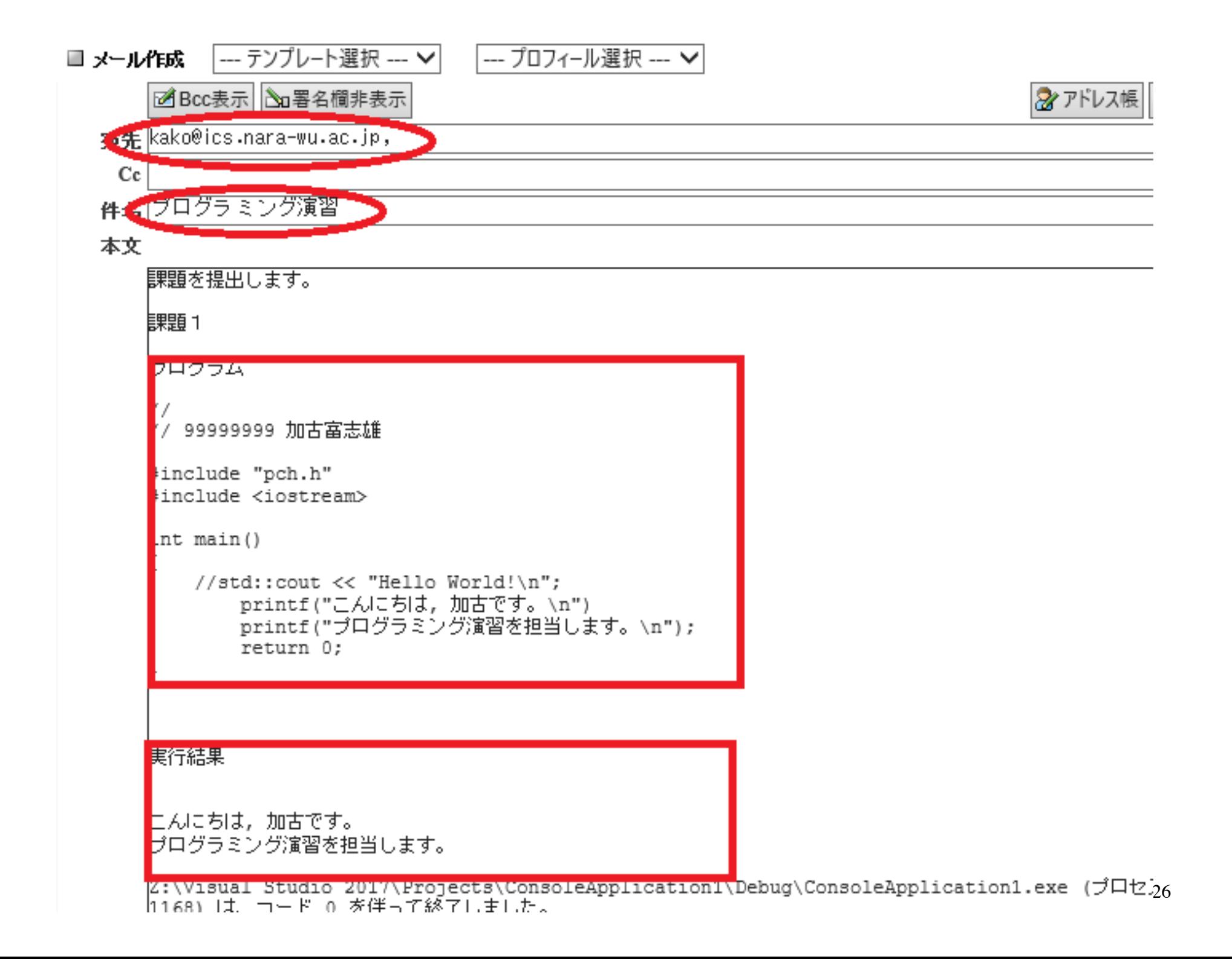

### 注意

0) Visual Studioのファイルメニューから「新規作成」→「プロジェクト」 →「Windowsコンソールアプリケーション」でプロジェクトを作成。

1) Windowsでは ヽが ¥ になる。

2) プログラムの実行は、Visual Studioの「デバッグ」メニューから、 「デバッグなしで実行」をクリックすると、コマンドプロンプトの 画面が現れ、そこにprintfで出力した文字が表示されたあとに、 「続行するには何かキーを押してください」 と表示される。キーを押すとプログラムの実行は終了する.

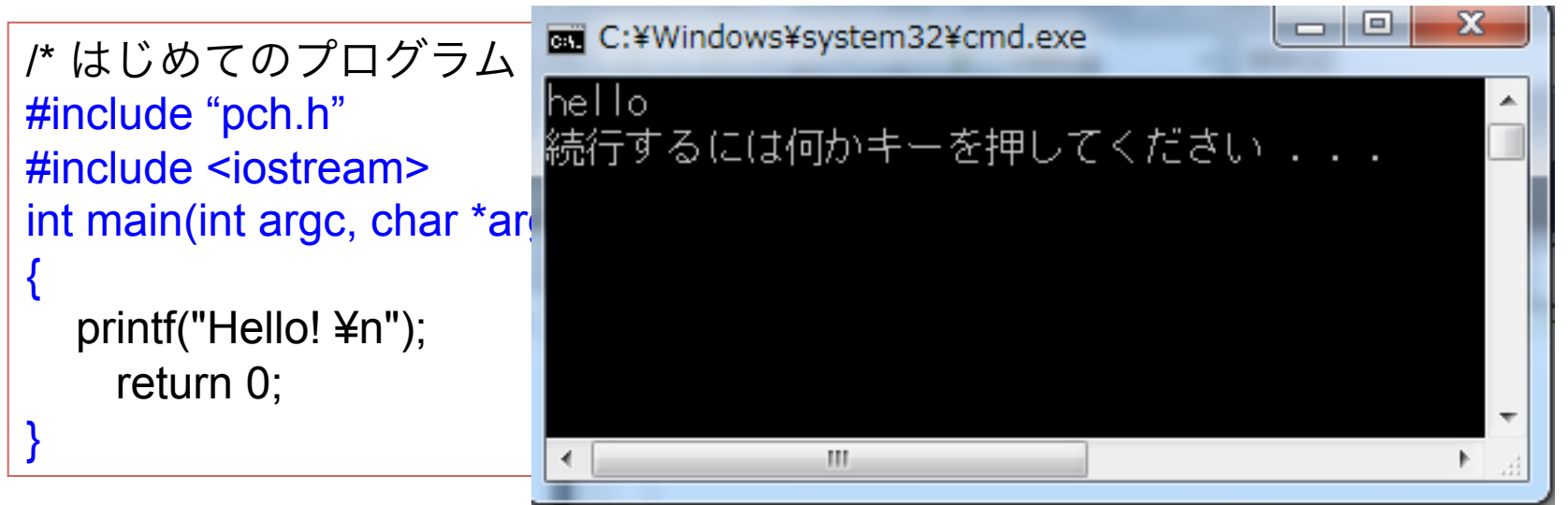

27

## コマンドプロンプトの内容をコピーする方法

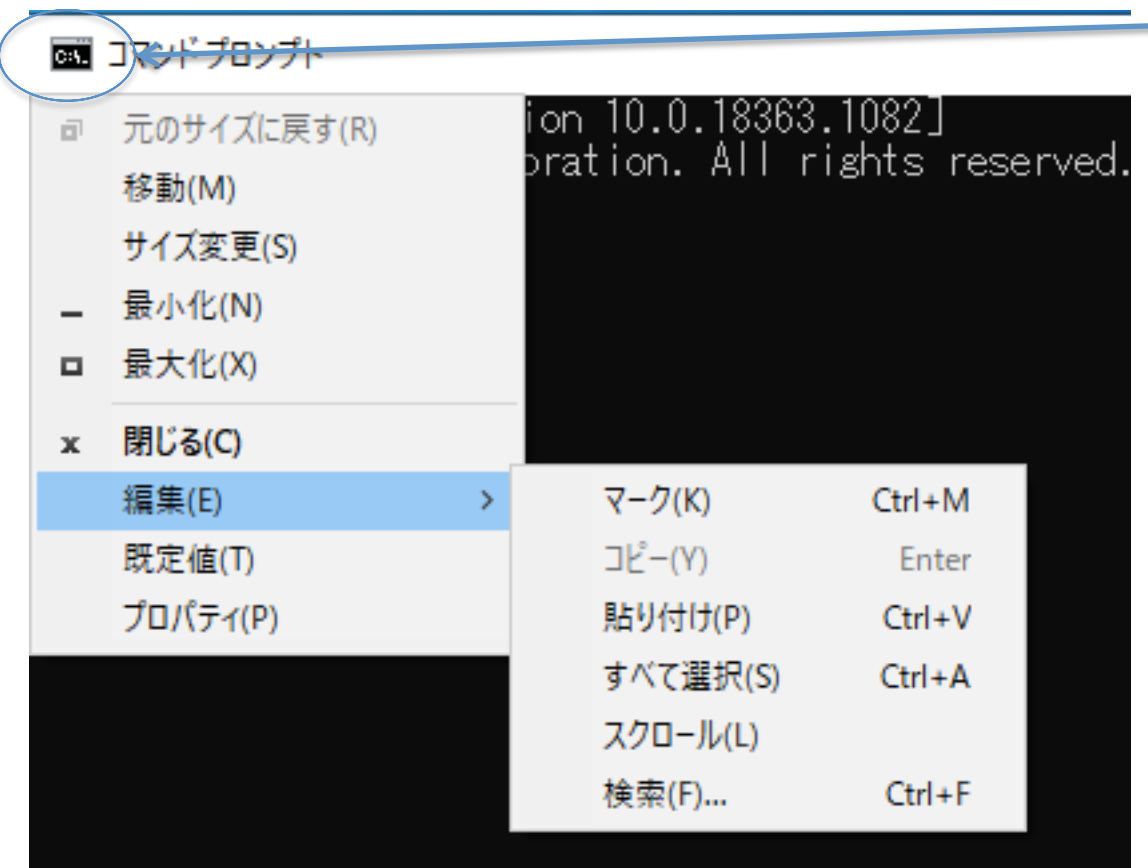

2)編集(E)をクリック サブメニューが現れ るので、 (a) すべて選択 (b) コピー を順にクリックすると 内容がクリップボード にコピーされる。 1)ここをクリック�

> 3)メモ帳あるいは メールソフトで、 編集 => 貼り付け を行えば、コピーされ Ḃ。

### Visual Studio Community 2022

マイクロソフトから無料で使用出来るVisual Studioが提供されている。 https://visualstudio.microsoft.com/ja/vs/community/ からダウンロード可能。

インストールする時にコンポーネントを選択する。 「C++によるディスクトップ開発」をインストールする。

C言語ではなく、C++言語がインストールされるが、これはC言語の拡張 なので、こḃでC言語のプログラム開発が出来ます。

```
#/ ConsoleApplication1.cpp : このファイルには 'main' 関数が....
//
#include "pch.h"
#include <iostream>
int main()
\{\frac{\text{d}}{\text{d}}::cout << "Hello World!\n";
         printf("hello\n");
}
```